# **WORLDLINE NWW**

# **N86 Smart POS Terminal**

Guide rapide

# **DÉMARRER / ÉTEINDRE**

#### **Mise en marche :**

Appuyez sur le bouton  $\Phi$  pendant 2–3 secondes pour mettre en marche le terminal.

#### **Arrêt ou redémarrage du terminal :**

Appuyez sur le bouton  $\bigcup$  jusqu'à ce que le menu <Arrêt/ Redémarrage> s'affiche. Sélectionnez <Arrêt> et votre terminal s'arrêtera. Sélectionnez <Redémarrage> et votre terminal redémarrera.

## **BATTERIE**

La batterie est fournie par défaut avec le terminal.

- 1. Retirez le couvercle de la batterie.
- 2. Insérez / retirez la batterie (assurez-vous que les contacts de la batterie correspondent aux broches à l'intérieur de l'appareil).
- 3. Insérez / retirez le connecteur blanc de la batterie.

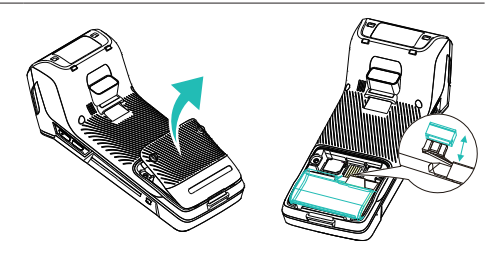

## **CARTE SIM**

La carte SIM est fournie par défaut avec le terminal.

- 1. Retirez le couvercle de la batterie.
- 2. Insérez la carte SIM (contacts vers le bas) en la poussant délicatement dans la fente jusqu'à ce qu'elle soit entièrement insérée.

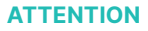

Afin d'éviter d'endommager la carte SIM, l'appareil doit être éteint pour insérer ou retirer la carte SIM. Ne recouvrez pas la carte SIM d'autocollant ou de colle, car cela peut affecter l'épaisseur de la carte et rendre difficile son insertion ou son retrait.

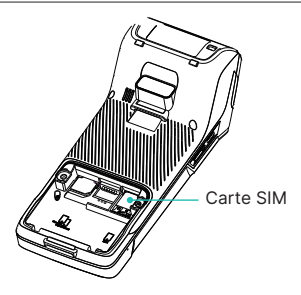

# **ÉCRAN D'ACCUEIL**

Accédez facilement aux applications et fonctions que vous utilisez le plus souvent grâce à des raccourcis sur l'écran d'accueil de l'appareil.

- Application de configuration (configuration du Wi-Fi, des sons, etc.)
- Application de paiement (contient toutes les fonctions nécessaires pour les opérations de paiement)
- Mise à jour (mise à jour manuelle du firmware ou du logiciel du terminal)

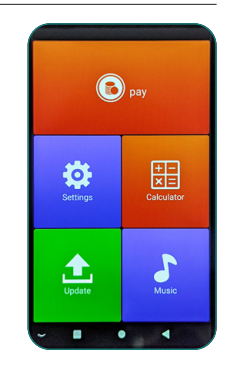

### **CONFIGURER LE WIFI**

Accédez à l'application de configuration dans l'arborescence des menus ou via le raccourci sur l'écran d'accueil du terminal.

- 1. Sélectionnez <Réseau & Internet>.
- 2. Sélectionnez <Wi-Fi>.
- 3. Appuyez ensuite sur le curseur <Utiliser le Wi-Fi> à droite.
- 4. Sélectionnez un réseau sans fil dans la liste.
- 5. Lorsque vous y êtes invité, saisissez le mot de passe réseau.
- 6. Sélectionnez <Connecter>.

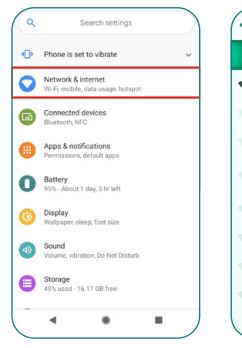

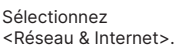

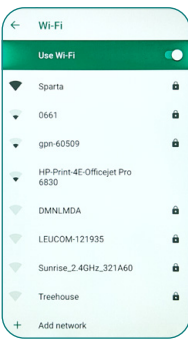

Sélectionnez votre Wi-Fi et saisissez votre mot de passe.

## **APPLICATION DE PAIEMENT**

Votre application de paiement contient toutes les fonctions nécessaires aux opérations de paiement quotidiennes. Lorsque vous ouvrez l'application de paiement, quatre catégories s'affichent en bas de l'écran du terminal.

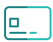

#### **Paiement**

Saisissez tous les actions comme <Enregistrement>, <Annulation> ou <Crédit> dans le menu des transactions.

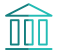

#### **Configuration**

Accédez au menu de configuration pour visualiser et imprimer différents rapports de transactions. Veuillez noter que le mot de passe commerçant (que vous trouverez sur la fiche de configuration fournie avec l'appareil) est nécessaire pour accéder à ce menu. Imprimez les rapports en cliquant sur « Imprimer ».

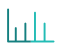

#### **Rapports**

Dans ce menu, vous pouvez consulter différents rapports sur les transactions. Veuillez noter que le mot de passe commerçant est nécessaire pour y accéder. Imprimez les rapports en cliquant sur <lmprimer>.

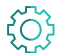

#### **Paramètres**

Accédez au menu des paramètres pour configurer différentes options comme <Protéger le bouclement journalier> et <Langue>. Remarque : Les sélections des langues ne sont appliquées que dans l'application de paiement, elles ne modifient pas les sélections de base des langues de l'appareil.

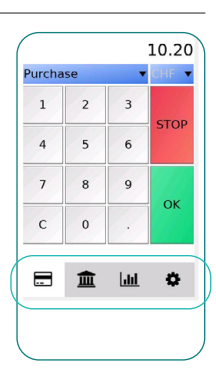

#### **REMARQUE**

Veuillez utiliser la fonction « Fin de journée » dans le menu de configuration pour clôturer le roulement actuel et livrer toutes les transactions au processeur de cartes. Lorsqu'il est activé, le terminal imprime le justificatif avec les montants totaux de la période comptable. **Nous vous recommandons d'exécuter la fonction « Bouclement journalier » à la fin de chaque jour ouvrable.**

## <span id="page-3-0"></span>**VENTE**

Saisissez le montant qui doit être payé. La transaction commence par <OK>.

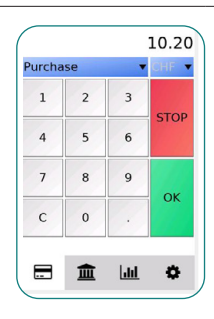

Insérez la carte et saisissez le Code PIN sur l'écran tactile. Confirmez le Code PIN en cliquant sur <OK>.

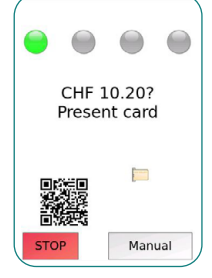

### **ANNULATION**

Saisissez le mot de passe commerçant.

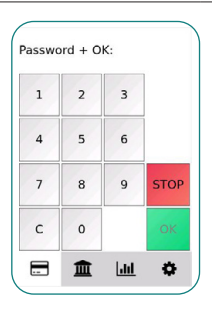

Pour annuler la dernière transaction, confirmez avec  $\langle$  OK $\rangle$ .

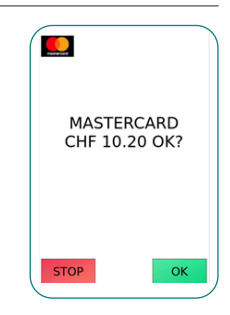

## **CHANGEMENT DE ROULEAU DE PAPIER**

- 1. Ouvrez le couvercle de l'imprimante.
- 2. Placez le rouleau de papier dans le porte-papier. Laissez dépasser un petit morceau de papier sous le coupe-papier.
- 3. Fermez le couvercle de l'imprimante.

## **ATTENTION**

Veillez à ce que le rouleau de papier soit correctement chargé, sinon l'imprimante risque de mal fonctionner.

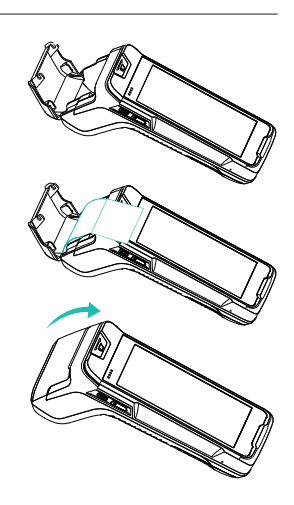

# **DÉPANNAGE**

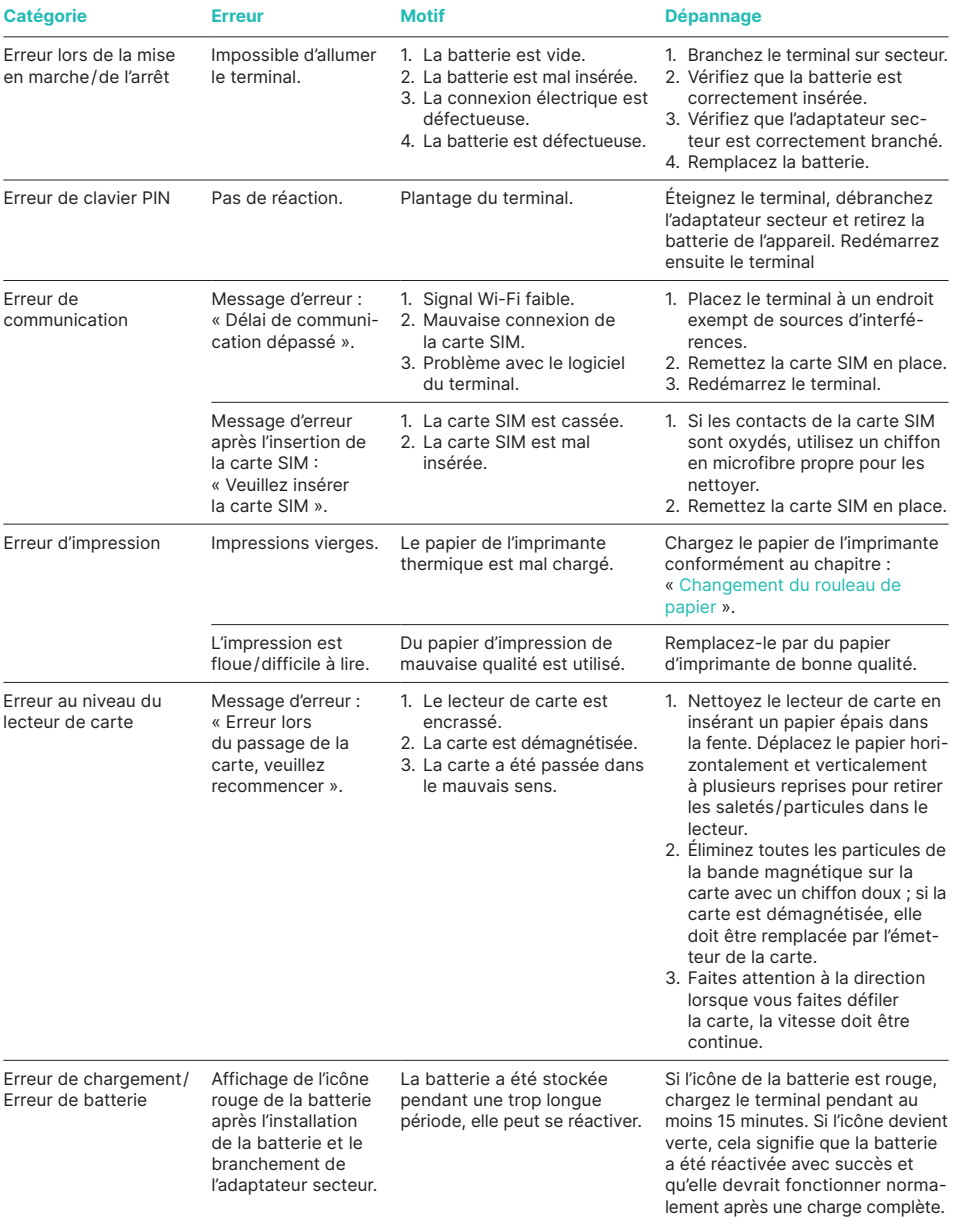

# **INSTRUCTIONS DE SÉCURITÉ**

- 1. Utilisez uniquement des alimentations et des câbles spécifiés pour l'USB de type C, sinon vous risquez d'endommager le terminal.
- 2. N'endommagez pas le cordon d'alimentation ni l'adaptateur secteur. Les câbles et adaptateurs défectueux sont dangereux, peuvent provoquer des dommages matériels et ne doivent plus être utilisés.
- 3. Tenez le terminal et les composants électroniques à l'écart de tout liquide, car cela pourrait provoquer un court-circuit ou endommager le terminal.
- 4. N'insérez pas d'objets étrangers dans les connecteurs, car cela pourrait endommager gravement le terminal.
- 5. En cas de problème, veuillez contacter le fabricant du terminal. Les personnes non qualifiées ne sont pas autorisées à réparer le terminal.
- 6. Utilisez uniquement du papier d'impression approprié (papier thermique) afin d'éviter d'endommager l'imprimante.
- 7. Protégez l'appareil des chocs.
- 8. Il est strictement interdit de modifier ou de démonter le terminal. Le terminal ne doit pas être utilisé de manière illégale. Les contrevenants s'exposent à des poursuites judiciaires.
- 9. Toute tentative d'ouverture de l'appareil entraînera une habilitation de sécurité et l'annulation de la garantie, à l'exception de l'ouverture du couvercle de la batterie et de l'imprimante.
- 10. Maintenez l'appareil propre en le nettoyant régulièrement avec des ustensiles appropriés.

Les coordonnées de votre interlocuteur local sont disponibles sous : [worldline.com/merchant-services/contacts](http://worldline.com/merchant-services/contacts)

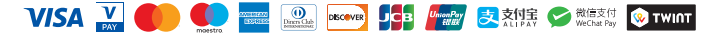